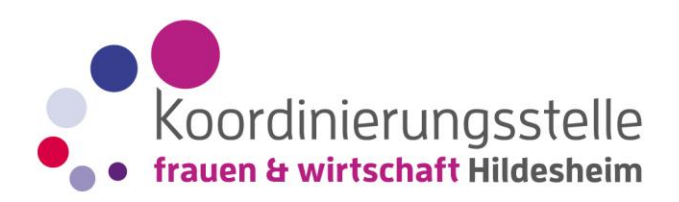

## **Schritt für Schritt- Anleitung: An einem Zoom-Meeting teilnehmen**

von Anika Werner (AW Coaching Alfeld) für Koordinierungsstelle Frauen und Wirtschaft Hildesheim

Los geht's! Du kannst Zoom kostenlos:

• mit deinem Laptop/PC nutzen. Wenn du auf die Internetseite www.zoom.us gehst und dort auf EINEM MEETING BEITRETEN klickst, kommst du über die Meeting-ID (siehe Einladungsmail) rein.

• mit deinem Tablet oder Smartphone nutzen. Dazu musst du dir die App in Google Play oder dem Apple Store runterladen und dich von dort aus einloggen, dies geht auch über den Einladungslink oder die ID-Nummer des Meetings, der auch in der Einladung der/des Veranstaltenden zu finden ist.

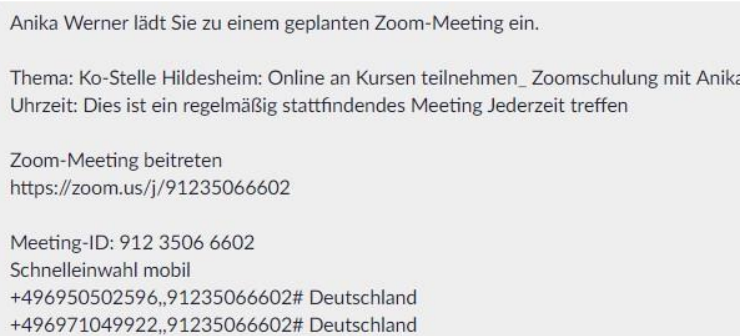

#### **Einladung zum Zoom-Meeting mit Zugangslink**

Normalerweise bekommst du vom Veranstaltenden des virtuellen Treffens einen Link zugeschickt, den du einfach nur anklicken musst. Manchmal wird zusätzlich zum Link ein Passwort geliefert. Die Einladung zum Zoom-Meeting mit dem Zugangslink kannst du per Mail oder auch über Whats App & Co zugeschickt bekommen.

Wenn du den Link anklickst, dann öffnet sich ein Fenster, auf dem du dann auf "Per Computer dem Audio beitreten" klickst. Achtung: Ist dein Mikro und deine Kamera auf deinem Laptop, PC, Tablet oder Handy "an" gestellt?

## **Technik, die du benötigst**

Am einfachsten geht es mit einem Laptop mit integrierter Kamera und Mikrofon. Meist musst du die Verwendung von Mikrofon und Kamera in den Datenschutzeinstellungen des Betriebssystems freigegeben. Mit dem Klicken auf den Link aus der Einladungsmail, beginnt dein Laptop automatisch mit dem Download des Zoom-Clients. Diese Software muss auf dem Rechner installiert werden.

Bei einem Smartphone oder Tablet ist es nötig, die App "Zoom Cloud Meetings" herunterzuladen. Einmal anmelden, dann funktioniert der Zugang über den Link oder die Meeting-ID in der Einladungsmail ebenfalls auch hier müssen Kamera und Mikrofon in deinen Einstellungen freigegeben sein.

## **Vor dem Start des Zoom-Meetings**

Tipp: Wähle dich 10-15 Minuten vor Beginn des virtuellen Treffens ein und teste das System. Meistens reicht der Link in der Mail, um das Programm zu starten und sich in das Meeting einzuwählen. Oder aber das Programm muss geladen werden und dann kann man sich einwählen.

Förderer: Europäischer Sozialfonds, Land Niedersachsen, Landkreis Hildesheim, Stadt Hildesheim

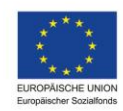

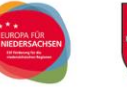

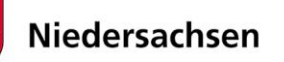

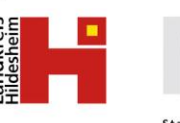

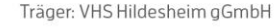

**Idungs- und Beratungs: Volkshochschule Hildesheim Bildung öffnet Türen** 

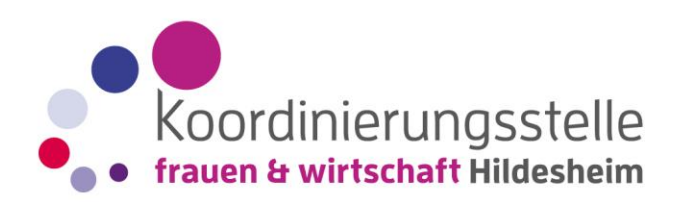

Bei der Einwahl muss die Nummer des Zoom- Meetings eingegeben werden und der eigene -Nutzername. Manchmal ist der Zoomraum durch ein Passwort geschützt (siehe deine Einladungsmail), dann musst du das auch noch eingeben.

Kurz vor dem Zoom-Meeting kannst du testen, ob das System funktioniert. Bei den Einstellungen gibt es dafür die Möglichkeit, Mikrofon und Lautsprecher zu testen oder die Einstellungen zu verändern (und zum Beispiel auf dein Headset umzuschalten).

#### **In dem Zoom- Meeting**

Wenn das Zoom- Meeting beginnt – manchmal kommst du erst automatisch in einen Warteraum und wirst dann von dem/des Veranstaltenden des Meetings in den virtuellen Zoomraum reingelassen, musst also nichts weiter tun als abzuwarten, öffnet sich ein Bildschirm und damit startet das Meeting… hurra!

Über einen Klick bestätigst du die Funktionen: "Mit Video beitreten" und "Dem Audio beitreten" – dann können dich alle Teilnehmer:innen sehen und auch hören.

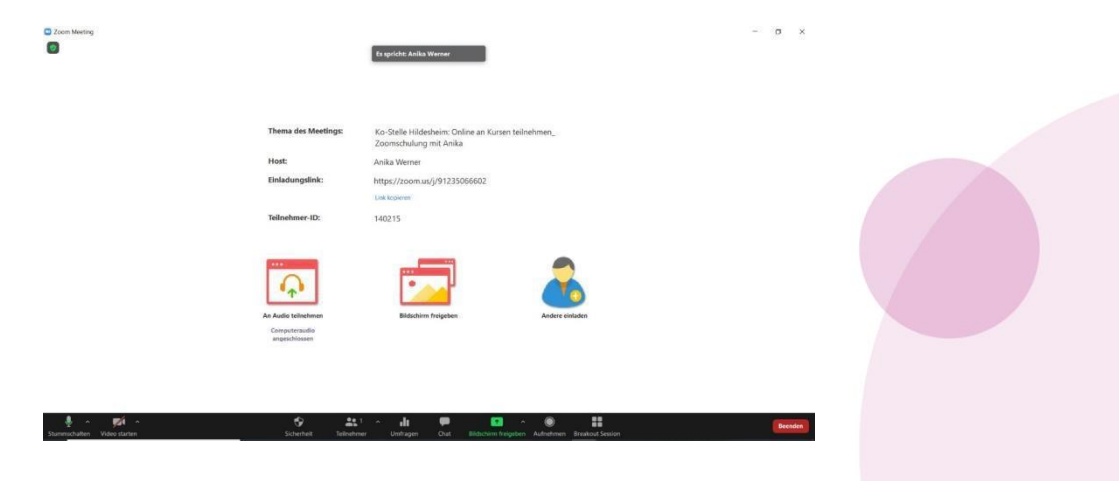

## **Verschiedene Funktionen im Zoomraum**

Im Zoomraum hast du als Teilnehmerin verschiedene Möglichkeiten dich einzubringen, zum Beispiel durch das Nutzen des Chats, indem du entweder einzelnen Teilnehmer:innen oder auch allen eine Nachricht schreibst. Auch kannst du nonverbale Signale (z.B. Handzeichen, Herzen, Daumen hoch etc.) schicken, die werden dann in deinem Übertragungsfenster angezeigt. Die Steuerung dieser Funktionen befindet sich am Fenster unten in der schwarzen Leiste.

Auch die Veranstaltenden des Zoom-Meetings haben einige Funktionen, die genutzt werden können, zum Beispiel können Präsentationen etc. geteilt werden.

## **Am Ende des Zoom-Meetings**

Du kannst jederzeit das Zoom- Meeting verlassen, indem du auf den roten Button unten in der Symbolleiste klickst. Solltest du aus dem Meeting "fliegen", dann kannst du dich über den Link aus deiner Einladungsmail – solange das Meeting noch läuft – wieder ins Meeting einloggen.

Förderer: Europäischer Sozialfonds, Land Niedersachsen, Landkreis Hildesheim, Stadt Hildesheim

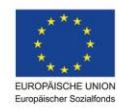

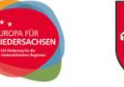

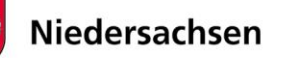

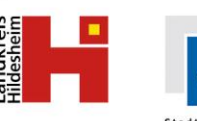

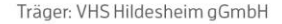

ildungs- und Beratungsze **Volkshochschule Hildesheim Bildung öffnet Türen** 

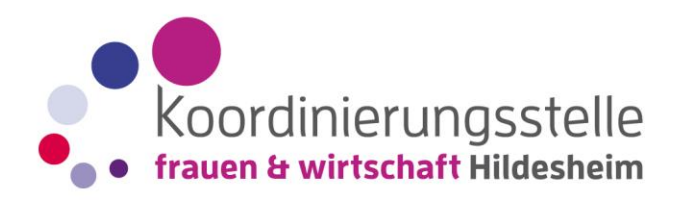

# *Tipps:*

• Melde dich bitte mit dem Namen an, mit dem du angesprochen werden möchtest, das erleichtert die Kommunikation.

• Wenn dein Internet instabil ist, dann hilft es meistens das Video auszuschalten.

• Wenn es dir möglich ist, dann nutze gern ein Headset mit Lautsprecher, damit steigt insgesamt die Tonqualität und du bist auch besser zu verstehen. Hab Spaß und probiere dich aus!

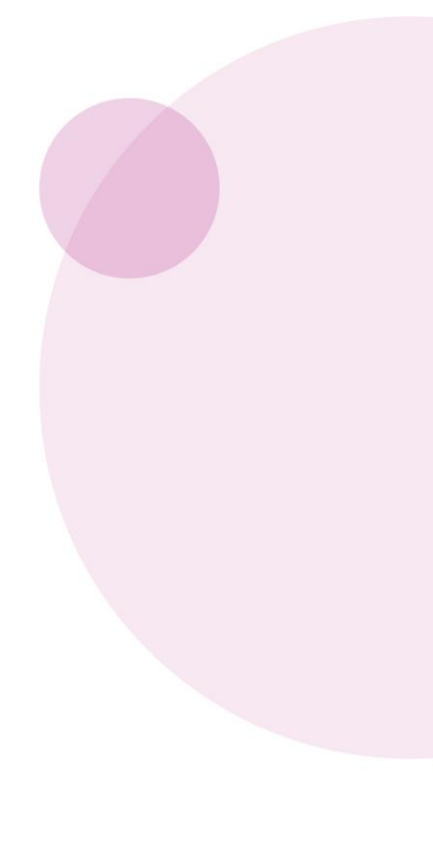

Förderer: Europäischer Sozialfonds, Land Niedersachsen, Landkreis Hildesheim, Stadt Hildesheim

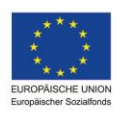

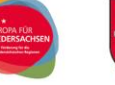

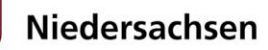

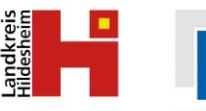

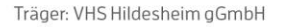

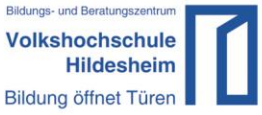

**Stadt Hildes**